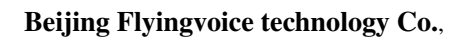

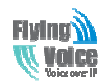

# **User Manual**

# **G201N4**

**Version 1.3** 

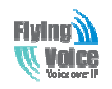

### **Revision Record**

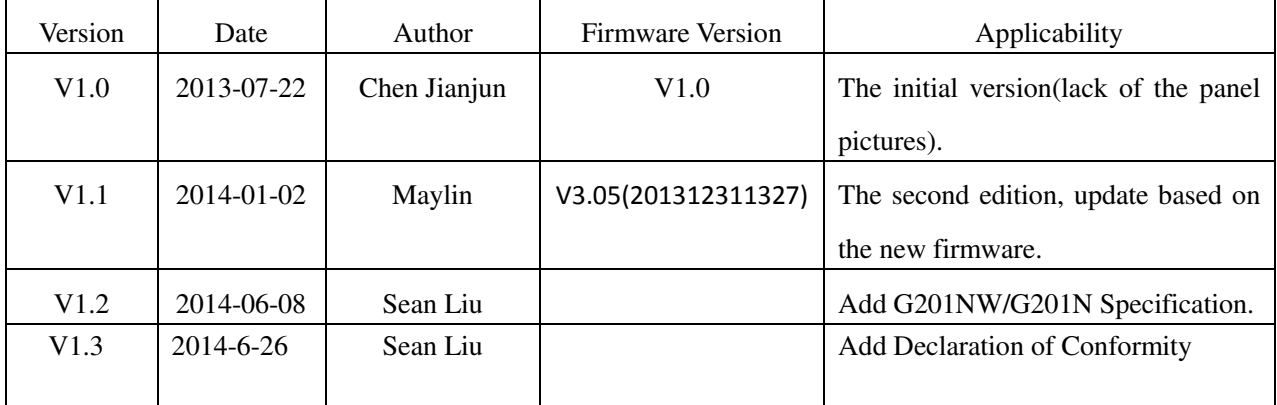

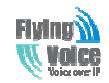

## **Declaration of Conformity**

### **Part 15 FCC Rules**

**This device complies with Part 15 of the FCC Rules. Operation is subject to the following two conditions:** 

- **1. This device may not cause harmful interference, and**
- **2. This device must accept any interference received, including interference that may cause undesired operation.**

### **Class B Digital Device or Perpheral**

**Note: Changes or modifications not expressly approved by the party responsible for compliance could void the user's authority to operate the equipment.**

**This equipment has been tested and found to comply with the limits for a Class B digital device, pursuant to Part 15 of the FCC Rules. These limits are designed to provide reasonable protection against harmful interference in a residential installation. This equipment generates, uses and can radiate radio frequency energy and, if not installed and used in accordance with the instructions, may cause harmful interference to radio communications. However, there is no guarantee that interference will not occur in a particular installation.**

**If this equipment does cause harmful interference to radio or television reception, which can be determined by turning the equipment off and on, the user is encouraged to try to correct the interference by one or more of the following measures:**

**1. Reorient or relocate the receiving antenna.**

**2. Increase the separation between the equipment and receiver.**

**3.Connect the equipment into an outlet on a circuit different from that to which the receiver is connected.**

**4.Consult the dealer or an experienced radio/TV technician for help.** 

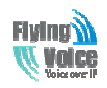

### **Table of Contents**

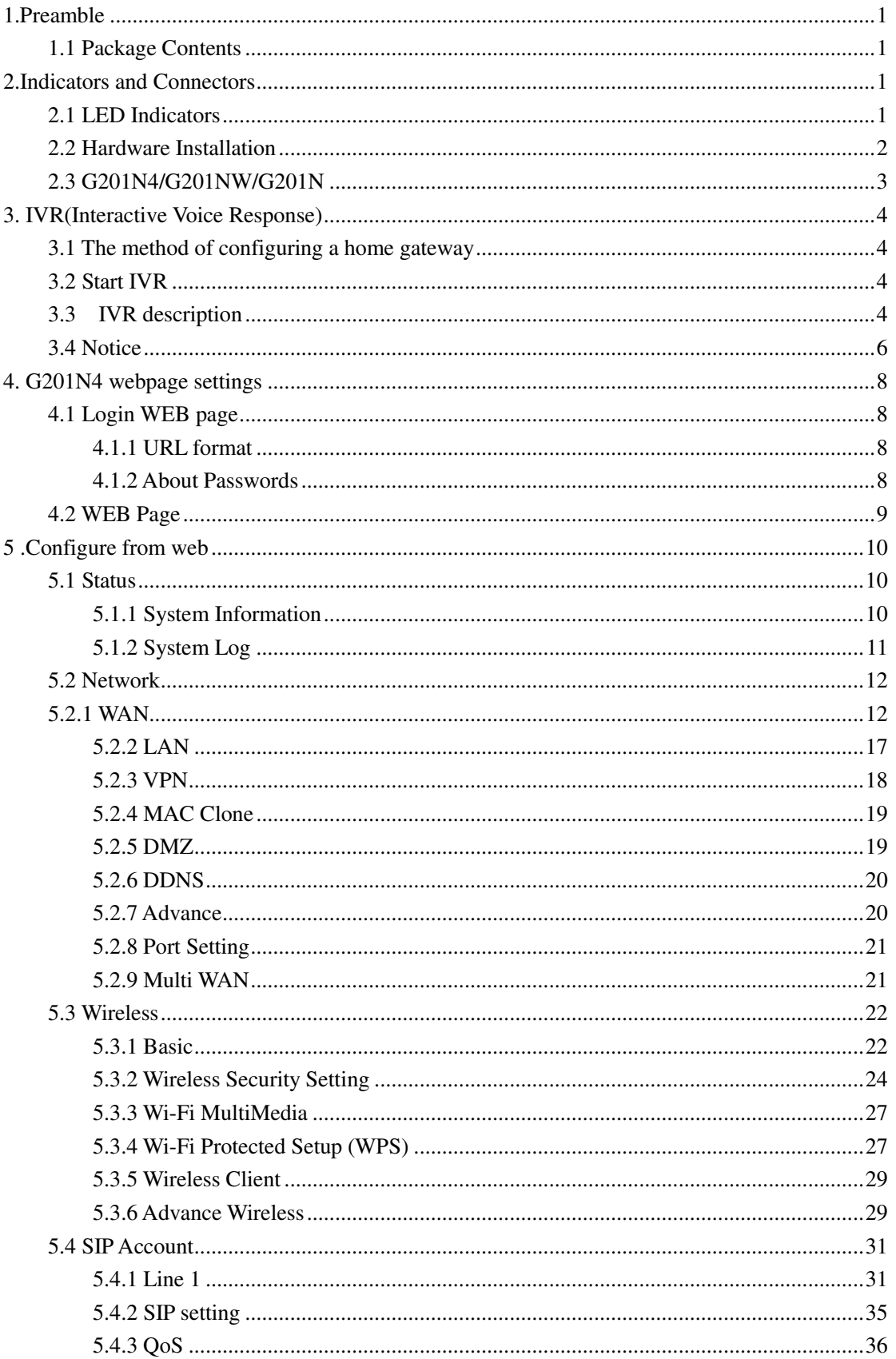

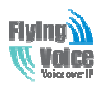

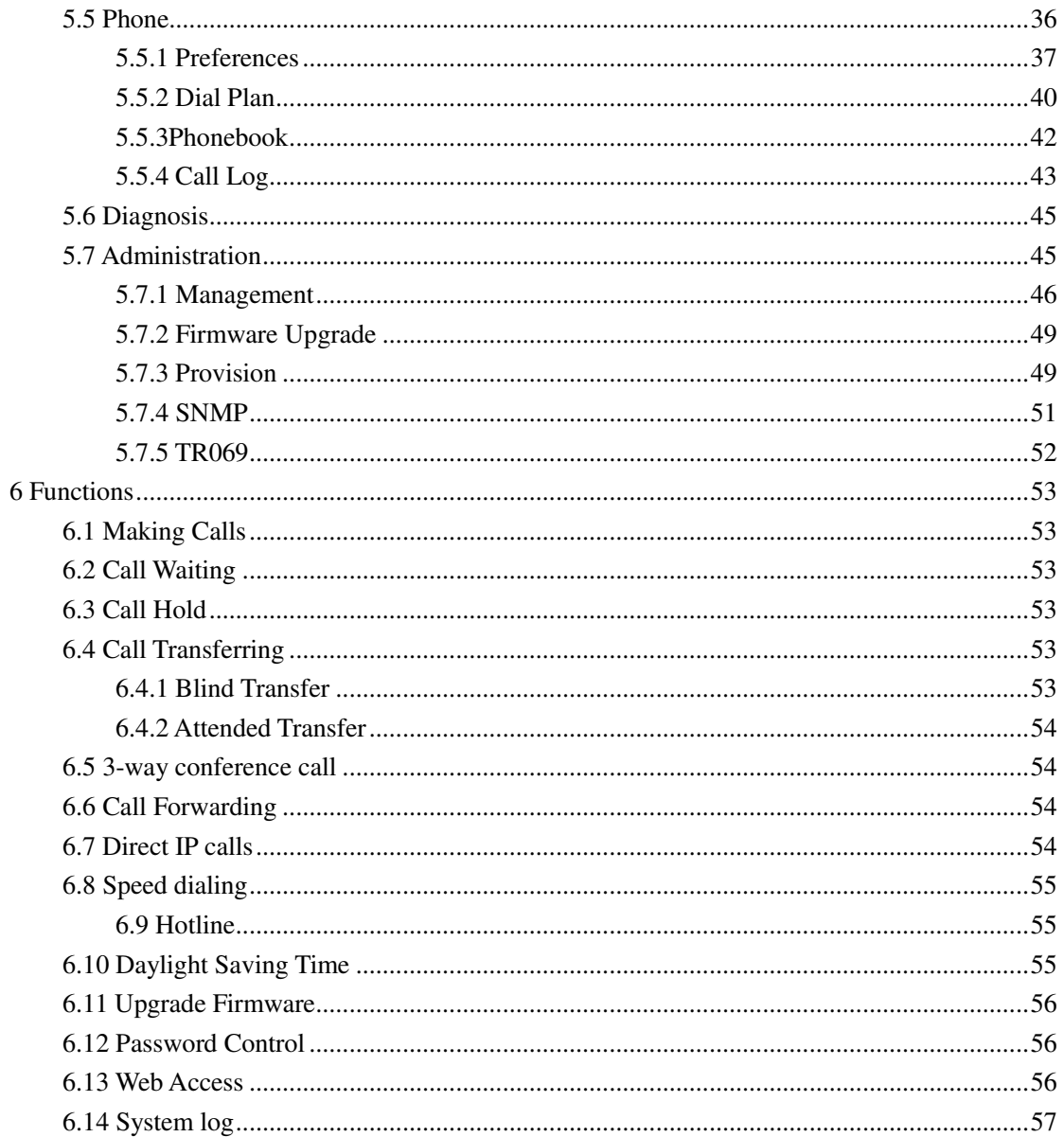

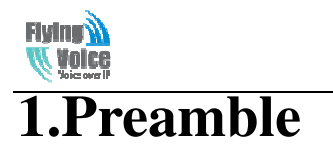

Thank you for choosing G201N4 VOIP home gateway products. G201N4 home gateway is a highly integrated access device, and it is a kind of high-end multi-in-one gateway product which based on IEEE802.11n standard. This product is for individual users, SOHO (Small Office or Home Office) and small enterprises to provide high-performance access. It provides a wide range of management functions, can provide dhcp, dmz host, virtual servers, firewalls etc. management; also it is able to set up the internal LAN, allowing multiple computers to share a single broadband line and ISP account; its specific firewall feature, can filter bad sites; also it supports disabling SSID broadcast mode, user can prevent AP broadcast the SSID, which can solve the leaks caused by SSID broadcast; G201N4 supports 64/ 28 WEP wireless dhome gateway encryption to ensure the security of dhome gateway transmission in a wireless network; it supports DHCP servers and dynamic/static routing; and it supports access control, the network administrator can control all the computer in the LAN access to the Internet through a router; supports virtual server and dmz host to meet specific application needs; it supports remote management and system logs, which brings large convenience for the network administrator to realize network management and real-time monitoring; and G201N4 also supports UpNp, voice and video transmission, online audio and video transmission, online games and other rich features.

### **1.1 Package Contents**

One G201N4 package contains:

- ◆ One G201N4 VoIP home gateway
- ◆ One power adapter
- ◆ One Ethernet cable
- ◆ One telephone line

If the above device or accessory is damaged or lost, please contact with your reseller for replacement.

# **2.Indicators and Connectors**

Before you use the high speed home gateway G201N4, please get acquainted with the LED indicators and connectors first.

### **2.1 LED Indicators**

(1) The positive side panel

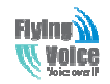

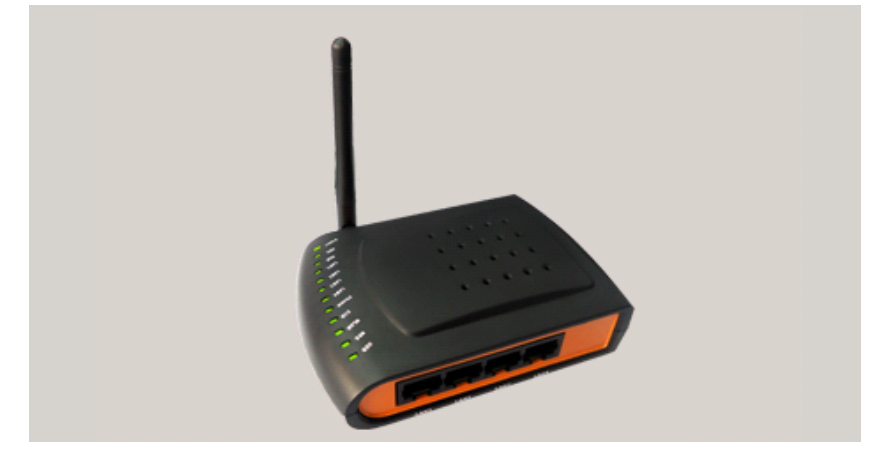

(2) The rear panel

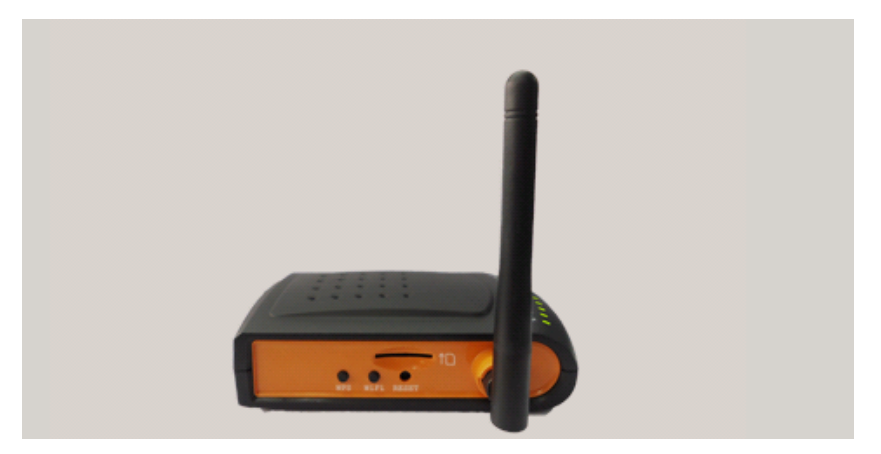

(3) The left side panel

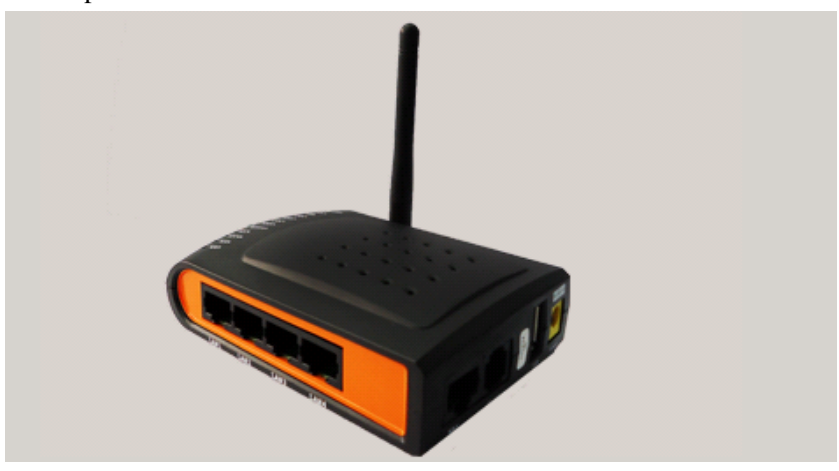

### **2.2 Hardware Installation**

Before starting to configure the router, you have to connect your devices correctly.

Step 1.Connect Line port to land line jack with a RJ-11 cable.

Step 2.Connect the WAN port to a modem or switch or router or Internet with an Ethernet cable.

Step 3.Connect one port of 4 LAN ports to your computer with a RJ-45 cable. This device allows

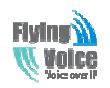

you to connect 4 PCs directly.

Step 4.Connect one end of the power cord to the power port of this device. Connect the other end to the wall outlet of electricity.

Step 5.Check the Power and WAN, LAN LEDs to assure network connections.

*Warning: Please do not attempt to use other different power adapter or cut off power supply during configuration or updating the G201N4 VoIP home gateway. Using other power adapter may damage G201N4 and will void the manufacturer warranty.*

*Warning: changes or modifications not expressly approved by the party responsible for compliance could void the user's authority to operate the equipment.*

*This equipment has been tested and found to comply with the limits for a Class B digital device, pursuant to Part 15 of the FCC Rules. These limits are designed to provide reasonable protection against harmful interference in a residential installation. This equipment generates, uses and can radiate radio frequency energy and, if not installed and used in accordance with the instructions, may cause harmful interference to radio communications. However, there is no guarantee that interference will not occur in a particular installation.*

*If this equipment does cause harmful interference to radio or television reception, which can be determined by turning the equipment off and on, the user is encouraged to try to correct the interference by one or more of the following measures:*

*-- Reorient or relocate the receiving antenna.*

*-- Increase the separation between the equipment and receiver.*

*-- Connect the equipment into an outlet on a circuit different from that to which the receiver is connected.*

*-- Consult the dealer or an experienced radio/TV technician for help.*

### **2.3 G201N4/G201NW/G201N**

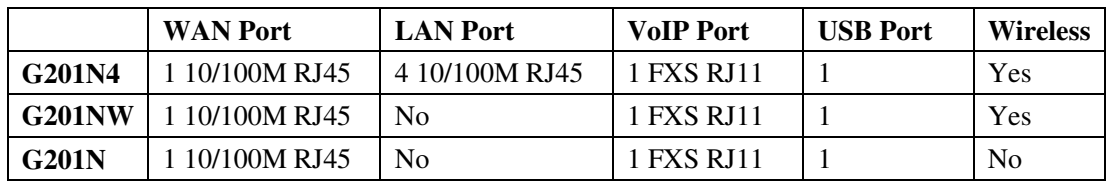

The below table lists the hardware difference of G201NX.

![](_page_8_Picture_0.jpeg)

## **3. IVR(Interactive Voice Response)**

### **3.1 The method of configuring a home gateway**

G201N4 can be configured three ways, as follows:

(1)Use IVR

(2)Use Web

(3)Use Provision

### **3.2 Start IVR**

Customer can use the IVR function by referring to the following steps:

(1) Connect analog phone to G201N4's phone port, and connect the device well, off-hook and press the "\*\*\*\*" key to start the IVR, then the user will hear a voice prompt device "**Please enter your option, one WAN Port ......**".

(2) Depending on the options, press any number among 0-9, the device will broadcast the corresponding contents, numbers 0-9 represent specific contents, see the chart below.

(3) Each time after set successfully, the device will again play "**Please enter your option, one WAN Port ......**"

### **3.3 IVR description**

The chart below lists the IVR requirements and detailed descriptions:

![](_page_8_Figure_15.jpeg)

![](_page_9_Picture_0.jpeg)

![](_page_9_Picture_201.jpeg)

![](_page_10_Picture_0.jpeg)

![](_page_10_Picture_190.jpeg)

### **3.4 Notice**

◆ In the voice menu, press "\*"(star) to return to the up level menu.

![](_page_11_Picture_0.jpeg)

◆ After configure some functions, please restart the phone to make the change to take effect.

◆ Each time you enter the IP address or subnet mask, please use the "\*" to replace " .", and end with"#", for example, if you want to set the IP address to be  $192.168.1.11$ , enter  $192 * 168 * 1 *$ 11 # .

◆ You can enter the password by phone keypad, the matching table between number and letters as follows:

- $\blacklozenge$  User to enter A, B, C, a, b, c, press the number "2";
- ♦ To enter D, E, F, d, e, f, press the number "3";
- $\blacklozenge$  To enter G, H, I, g, h, i, press the number "4";
- $\blacklozenge$  TO enter J, K, L, j, k, l, press the number "5";
- $\blacklozenge$  To enter M, N, O, m, n, o, press the number "6";
- ♦ To enter P, Q, R, S, p, q, r, s, please press the number "7";
- $\triangle$  To enter T, U, V, t, u, v, press the number "8";

 $\blacklozenge$ To enter W, X, Y, Z, w, x, y, z, press the number "9";

◆ Each time you finish entering the IP address or subnet mask, enter "#" indicates the end of input;

◆ When the WAN port network address type is set to static IP mode, user needs to set the IP address, subnet mask and default gateway; If set the device to work in DHCP mode, please make sure that DHCP Server is available in your exiting broadband connection to which WAN port of G201N4 is connected.

![](_page_12_Picture_1.jpeg)

# **4. G201N4 webpage settings**

### **4.1 Login WEB page**

G201N4 has an embedded Web server that will respond to HTTP get/post requests. User can use a Web browser like Microsoft's IE to login and then configure G201N4.

### **4.1.1 URL format**

Login web page URL format: http://WAN port IP address, for example, if your home gateway's WAN port IP address is 192.168.20.199, please enter in the address bar, enter the appropriate address, and then the page will go to the device's login page, as shown below:

![](_page_12_Picture_75.jpeg)

User can also login from device's LAN port, the default IP address of LAN port is 192.168.1.1. *Note: The user can get the WAN port IP address using IVR.* 

#### **4.1.2 About Passwords**

G201N4 has two login levels, namely administrator level and general user level, different standards have different passwords.

General level user can browse and configure some parameters; and administrator level user can configure all other parameters.

G201N4's default administrator level username and password: admin/admin

G201N4's default general user login username and password: user/user

![](_page_13_Picture_0.jpeg)

### **4.2 WEB Page**

![](_page_13_Picture_75.jpeg)

![](_page_13_Picture_76.jpeg)

![](_page_14_Picture_0.jpeg)

Reboot

Press it to reboot G201N4

# **5 .Configure from web**

### **5.1 Status**

On this page, users can view the G201N4 system information and system log information. It is the first page which user will see firstly after login to WEB.

### **5.1.1 System Information**

On this page, user can view the product information of G201N4, SIP account status, network status and system status.

![](_page_14_Picture_45.jpeg)

![](_page_15_Picture_0.jpeg)

![](_page_15_Picture_29.jpeg)

### **5.1.2 System Log**

In this configuration page, the user can view the system log, G201N4 system recordings contain important configuration information.

On this page, users can click the corresponding button to refresh, remove and save the relevant system information.

![](_page_16_Picture_0.jpeg)

![](_page_16_Picture_31.jpeg)

### **5.2 Network**

### **5.2.1 WAN**

1) Static:

In static mode, user should fill in the values of IP Address, Subnet Mask, Default Gateway, Primary DNS and Second DNS.

![](_page_17_Picture_0.jpeg)

![](_page_17_Picture_81.jpeg)

![](_page_17_Picture_82.jpeg)

![](_page_18_Picture_0.jpeg)

#### 2) DHCP Mode

![](_page_18_Picture_89.jpeg)

![](_page_18_Picture_90.jpeg)

![](_page_19_Picture_0.jpeg)

![](_page_19_Picture_69.jpeg)

#### 3) PPPOE Mode

![](_page_19_Picture_70.jpeg)

operation will wash away before the other WAN connection to the port binding operation !

![](_page_19_Picture_71.jpeg)

![](_page_20_Picture_0.jpeg)

![](_page_20_Picture_89.jpeg)

#### 4) Bridge Mode

![](_page_20_Picture_90.jpeg)

Note: WAN Connection can not be shared between the binding port, and finally bound por<br>operation will wash away before the other WAN connection to the port binding operation !

![](_page_20_Picture_91.jpeg)

![](_page_21_Picture_0.jpeg)

### **5.2.2 LAN**

![](_page_21_Picture_62.jpeg)

![](_page_21_Picture_63.jpeg)

![](_page_22_Picture_0.jpeg)

![](_page_22_Picture_104.jpeg)

#### **5.2.3 VPN**

A VPN is a kind of technology which establish a private network based on the public network. VPN network connection between any two nodes does not require the end to end physical connection as the traditional private network; it is structured on the network platform provided by the public network services, the user dhome gateway are transmitted in the logical link. Through VPN technology, users can establish connection between any two devices which are connected to public network and transmit dhome gateway.

**VPN Settings** 

![](_page_22_Picture_105.jpeg)

![](_page_22_Picture_106.jpeg)

![](_page_23_Picture_0.jpeg)

#### **5.2.4 MAC Clone**

MAC address is the hardware address of the network device. Sometimes the network provider may set the network device's MAC bound to the network accounts. So when the user uses a new home gateway may not pass vendor certifications. In this case, the user can use the MAC clone function to clone your computer's physical address to the device's Internet port.

MAC address is the important parameter of the network device, the user should ensure that the MAC is correct, or the device cannot be used normally.

If you accidentally make the MAC address wrong, the user can login the web via LAN port. And then cloning the right MAC or resume the default settings.

![](_page_23_Picture_85.jpeg)

### **5.2.5 DMZ**

Set the DMZ host in the local area network, the host will be fully exposed to the wide area network; unrestricted two-way communication can be achieved. Adding clients to the DMZ may bring local network insecurity, usually we do not recommend using this.

![](_page_23_Picture_86.jpeg)

![](_page_24_Picture_0.jpeg)

**Beijing Flyingvoice technology Co.**,

| <b>Field Name</b>          | <b>Decryption</b>                     |
|----------------------------|---------------------------------------|
| <b>DMZ</b> Enable          | If or not enable DMZ                  |
| <b>DMZ Host IP Address</b> | Used to enter the DMZ host IP address |

### **5.2.6 DDNS**

![](_page_24_Picture_65.jpeg)

![](_page_24_Picture_66.jpeg)

### **5.2.7 Advance**

![](_page_24_Picture_67.jpeg)

![](_page_25_Picture_0.jpeg)

**Beijing Flyingvoice technology Co.**,

| <b>Field Name</b>            | <b>Description</b>                                                      |
|------------------------------|-------------------------------------------------------------------------|
| <b>Most Nat connections</b>  | The largest value which the G201N4 can provide                          |
| <b>Mss Mode</b>              | Choose Mss Mode from Manual and Auto                                    |
| <b>Mss Value</b>             | Set the value of TCP                                                    |
| AntiDos-p                    | You can choose to enable or prohibit                                    |
| <b>IP</b> conflict detection | Select enable if enabled, phone IP conflict will have tips or prohibit, |
| <b>IP</b> conflict Detecting | Detect IP address conflicts of the time interval                        |
| <b>Interval</b>              |                                                                         |

### **5.2.8 Port Setting**

![](_page_25_Picture_84.jpeg)

![](_page_25_Picture_85.jpeg)

### **5.2.9 Multi WAN**

G201N4 support multi WAN function, user can set different vlans on WAN port.

![](_page_25_Picture_86.jpeg)

![](_page_26_Picture_0.jpeg)

**Beijing Flyingvoice technology Co.**,

| <b>Field Name</b>        | <b>Description</b>                                                                                                    |
|--------------------------|----------------------------------------------------------------------------------------------------|
| VLAN ID                  | Configure VLAN ID                                                                                                    |
| <b>Route/Bridge Mode</b> | Select Route mode or Bridge mode.                                                                                                    |
| <b>Service</b>           | options VOICE,<br>TR069, INTERNET,<br>There<br>are these<br>TR069-INTERNET, TR069-VOICE, and VOICE-INTERNET, and<br>TR069-INTERNET-VOICE, and Other |
| <b>Take VLAN tag</b>     | Whether or not carry VLAN tag                                                                                                    |

### **5.3 Wireless**

### **5.3.1 Basic**

![](_page_26_Picture_65.jpeg)

#### Save | Cancel | Reboot |

![](_page_26_Picture_66.jpeg)

![](_page_27_Picture_0.jpeg)

![](_page_27_Picture_117.jpeg)

![](_page_28_Picture_0.jpeg)

### **5.3.2 Wireless Security Setting**

![](_page_28_Picture_49.jpeg)

![](_page_28_Picture_50.jpeg)

Select a different encryption mode, the web interface will be different, user can configure the corresponding parameters under the mode you select. Here are some common encryption method: 1)OPENWEP: A handshake way of WEP encryption, encryption via the WEP key:

#### **WIFI Security Setting**

![](_page_28_Picture_51.jpeg)

WEP represents Wired Equivalent Privacy, which is a basic encryption method.

![](_page_29_Picture_0.jpeg)

![](_page_29_Picture_64.jpeg)

2) WPA-PSK, the router will use WPA way which is based on the shared key-based mode:

![](_page_29_Picture_65.jpeg)

![](_page_29_Picture_66.jpeg)

#### 3) WPA2-PSK, the router will be based on shared key WPA2 modes:

#### **WIFI Security Setting**

![](_page_29_Picture_67.jpeg)

![](_page_30_Picture_0.jpeg)

![](_page_30_Picture_96.jpeg)

4) WPAPSKWPA2PSK manner is consistent with WPA2PSK settings

![](_page_30_Picture_97.jpeg)

WPA-PSK/WPA2-PSK WPA/WPA2 security type is actually a simplified version, which is based on the WPA shared key mode, higher security setting is also relatively simple, suitable for ordinary home users and small businesses.

![](_page_30_Picture_98.jpeg)

Wireless Access Policy:

![](_page_30_Picture_99.jpeg)

![](_page_30_Picture_100.jpeg)

![](_page_31_Picture_0.jpeg)

prohibit Example: Prohibit the device whose wireless network card MAC address is 00:1F: D0: 62: BA: FF's to access the wireless network, and allow other computers to access the network. Implementation: As shown, the Policy is Reject, add 00:1F: D0: 62: BA: FF to the MAC, click Save and reboot the device settings to take effect.

### **5.3.3 Wi-Fi MultiMedia**

WMM (Wi-Fi MultiMedia) is the QoS certificate of Wi-Fi Alliance (WFA). This provides you to configure the parameters of wireless multimedia; VMM allows wireless communication to define a priority according to the dhome gateway type. To make VMM effective, the wireless clients must also support VMM.

![](_page_31_Picture_68.jpeg)

![](_page_31_Picture_69.jpeg)

### **5.3.4 Wi-Fi Protected Setup (WPS)**

WPS is the newest Wi-Fi security settings(Wi-Fi Protected Setup), which is launched by Wi-Fi Alliance, this standard is mainly introduced to solve the problems that the steps of encrypting and authenticating the wireless network are too complicated, and these problems has long been there. By using the WPS button on G201N4, we can freely enjoy quick encrypting the wireless network dhome gateway, protecting illegal users from invading. On one hand, this can ensure the security of wireless networks, on the other hand, we can encrypt much easier.

![](_page_32_Picture_0.jpeg)

Cancel

**WPS Setting** 

![](_page_32_Picture_77.jpeg)

![](_page_32_Picture_78.jpeg)

![](_page_33_Picture_0.jpeg)

![](_page_33_Picture_51.jpeg)

### **5.3.5 Wireless Client**

This page shows user the clients' information which connects to the AP.

![](_page_33_Picture_52.jpeg)

### **5.3.6 Advance Wireless**

![](_page_33_Picture_53.jpeg)

![](_page_34_Picture_0.jpeg)

![](_page_34_Picture_159.jpeg)

![](_page_35_Picture_0.jpeg)

### **5.4 SIP Account**

### **5.4.1 Line 1**

In this webpage, user can configure the information on Line 1, including the following 4 parts: Basic, Audio Configuration, Supplementary Service Subscription and Advanced.

#### 1) Basic

Set the basic information provided by your VOIP Service Provider, such as Phone Number, Account, password, SIP Proxy and so on.

![](_page_35_Picture_92.jpeg)

![](_page_35_Picture_93.jpeg)

![](_page_36_Picture_0.jpeg)

![](_page_36_Picture_110.jpeg)

#### 2) Audio Configuration

**Audio Configuration** 

![](_page_36_Picture_111.jpeg)

![](_page_36_Picture_112.jpeg)

3) Supplementary Service Subscription

![](_page_37_Picture_0.jpeg)

#### **Supplementary Service Subscription**

![](_page_37_Picture_81.jpeg)

![](_page_37_Picture_82.jpeg)

![](_page_37_Picture_83.jpeg)

4) Advanced

![](_page_38_Picture_0.jpeg)

#### Advanced

![](_page_38_Picture_93.jpeg)

![](_page_38_Picture_94.jpeg)

![](_page_39_Picture_0.jpeg)

![](_page_39_Picture_121.jpeg)

### **5.4.2 SIP setting**

1)SIP Parameters:

![](_page_40_Picture_0.jpeg)

**SIP Parameters** 

![](_page_40_Picture_73.jpeg)

#### 2) NAT Traversal

![](_page_40_Picture_74.jpeg)

![](_page_40_Picture_75.jpeg)

### **5.4.3 QoS**

Qos services can improve the quality of voice applications

![](_page_40_Picture_76.jpeg)

![](_page_40_Picture_77.jpeg)

### **5.5 Phone**

This page user can set preferences for home gateways, and call logs.

![](_page_41_Picture_0.jpeg)

![](_page_41_Picture_70.jpeg)

### **5.5.1 Preferences**

1) Volume Settings

![](_page_41_Picture_71.jpeg)

![](_page_41_Picture_72.jpeg)

### 2) Regional

![](_page_41_Picture_73.jpeg)

![](_page_41_Picture_74.jpeg)

![](_page_42_Picture_0.jpeg)

![](_page_42_Picture_100.jpeg)

#### 3) Features and Call Forward

![](_page_42_Picture_101.jpeg)

![](_page_42_Picture_102.jpeg)

![](_page_43_Picture_0.jpeg)

![](_page_43_Picture_133.jpeg)

#### 4) Miscellaneous

![](_page_43_Picture_134.jpeg)

![](_page_43_Picture_135.jpeg)

![](_page_44_Picture_0.jpeg)

![](_page_44_Picture_66.jpeg)

### **5.5.2 Dial Plan**

1) Parameters and Settings

![](_page_44_Picture_67.jpeg)

![](_page_44_Picture_68.jpeg)

![](_page_45_Picture_0.jpeg)

![](_page_45_Picture_178.jpeg)

2) Adding one dial plan:

Step 1. Enable Dial Plan

- Step 2. Click **Add** button, and the configuration table
- Step 3. Fill in the value of parameters.
- Step 4.Press **OK** button to end configuration.
- Step 5. Press **Save** button to save changes

3) Dial Plan Syntactic

![](_page_45_Picture_179.jpeg)

![](_page_46_Picture_0.jpeg)

### **5.5.3Phonebook**

In this page, user can upload or download phonebook or blacklist file, and can add or delete or edit phonebook and blacklist one by one.

1)Upload&&Download phonebook

![](_page_46_Picture_66.jpeg)

![](_page_46_Picture_6.jpeg)

![](_page_47_Picture_0.jpeg)

Select one contact, click Edit to edit it, click Delete to delete, and click Move to blacklist to move the contact to blacklist.

![](_page_47_Picture_68.jpeg)

Click Add, user can add one new contact, as the upon picture, enter the contact name and phone number, and select one ring tone, there are ten kinds of different ring tones to choose, click OK to confirm and click Cancel to cancel.

#### 4)Blacklist

![](_page_47_Picture_69.jpeg)

![](_page_47_Picture_70.jpeg)

Select one contact and click edit to change the information, click delete to delete the contact, click Move to phonebook to move the contact to phonebook.

Click Add to add one blacklist, enter the name and phone number, click OK to confirm and click cancel to cancel.

Name

Number

![](_page_47_Picture_71.jpeg)

### **5.5.4 Call Log**

To view the call log information such as redial list (incoming call), answered call and missed cal

#### 1) Redial List

![](_page_48_Picture_0.jpeg)

![](_page_48_Picture_29.jpeg)

![](_page_48_Picture_30.jpeg)

#### 2) Answered Calls

#### **Answered Calls**

![](_page_48_Picture_31.jpeg)

3) Missed Call

#### **Missed Calls**

![](_page_48_Picture_32.jpeg)

![](_page_49_Picture_0.jpeg)

### **5.6 Diagnosis**

In this page, user can do ping test and traceroute test to diagnose the device's connection status. 1) Ping Test

![](_page_49_Picture_52.jpeg)

Enter the destination IP or host name, and then click Apply, device will perform ping test. 2) Traceroute Test

![](_page_49_Picture_53.jpeg)

Enter the destination IP or host name, and then click Apply, device will perform traceroute test.

### **5.7 Administration**

Use can manage the device in these webpage; you can configure the Time/Date, password, web access, system log and associated configuration TR069

![](_page_50_Picture_0.jpeg)

### **5.7.1 Management**

You can configure the value of Time/Date, password, web access, and system log and so on.

1) Save config file

![](_page_50_Picture_73.jpeg)

![](_page_50_Picture_74.jpeg)

![](_page_51_Picture_0.jpeg)

![](_page_51_Picture_105.jpeg)

3) NTP settings

![](_page_51_Picture_106.jpeg)

![](_page_51_Picture_107.jpeg)

4) Daylight Time

![](_page_52_Picture_0.jpeg)

**Daylight Saving Time** 

![](_page_52_Picture_87.jpeg)

Set the summer time steps:

Step 1. Enable Daylight Saving Time.

Step 2. Set value of offset, like the upon picture

Step 3: Set staring Month/Week/Day/Hour in **Start Month/Start Day of Week Last in Month/Start Day of Week/Start Hour of Day**, analogously set stopping Month/Week/Day/Hour in **Stop Month/Stop Day of Week Last in Month/Stop Day of Week/Stop Hour of Day**.

Step 4.Press **Saving** button to save and press **Reboot** button to active changes.

5) System Log Setting

![](_page_52_Picture_88.jpeg)

![](_page_52_Picture_89.jpeg)

6) Packet Trace

![](_page_53_Picture_0.jpeg)

![](_page_53_Picture_95.jpeg)

Users can use the packet trace feature intercepts the packets that were sent. Click the Start button, start dhome gateway tracking and keep refreshing the page until the message trace shows to stop, click the Save button to save captured packets.

#### 7) Factory settings

![](_page_53_Picture_96.jpeg)

Click Factory Default to restore the residential gateway to factory settings.

### **5.7.2 Firmware Upgrade**

![](_page_53_Picture_97.jpeg)

### **5.7.3 Provision**

Provisioning allows G201N4 auto-upgrading and auto-configuring, and Flyingvoice devices support TFTP, HTTP and HTTPs three ways.

- ◆ Before testing or using TFTP, user should have tftp server and upgrading file and configuring file.
- ◆ Before testing or using HTTP, user should have http server and upgrading file and configuring file.
- Before testing or using HTTPS, user should have https server and upgrading file and configuring file and CA Certificate file(should same as https server's) and Client Certificate file and Private key file(HTTPS provision will be supported soon)

User can uploading CA Certificate file and Client Certificate file and Private Key file in Security page.

Notice: Please refer to documentation **Provision\_User Manual\_en\_v1.5.pdf** to use this function.

![](_page_54_Picture_0.jpeg)

![](_page_54_Picture_118.jpeg)

![](_page_55_Picture_0.jpeg)

**Firmware Upgrade** 

![](_page_55_Picture_80.jpeg)

"Upgrade Error Retry Delay" period, default is 3600s.

### **5.7.4 SNMP**

**Delay(sec)** 

**Upgrade Rule** URL of upgrade file

![](_page_55_Picture_81.jpeg)

![](_page_55_Picture_82.jpeg)

![](_page_56_Picture_0.jpeg)

### **5.7.5 TR069**

![](_page_56_Picture_61.jpeg)

![](_page_56_Picture_62.jpeg)

![](_page_57_Picture_1.jpeg)

# **6 Functions**

### **6.1 Making Calls**

◆Dial the number directly and wait for 5 seconds (default No Key Entry Timeout).

◆Dial the number with ending char #, G201N4 will dial out immediately

◆Dial the phone number which matches one dial rule, G201N4 will dial out immediately, no need to press # or wait for 5 seconds.

### **6.2 Call Waiting**

Step 1.Enable waiting feature in SIP-->Line1-->supplementary Service->Call Waiting (default is Enable)

Step 2.While in conversation, user will hear a special stutter tone if there is another incoming call. Step3.User then can press "\*77" (or Flash button)to put the current call party on hold automatically and switch to the other call. Pressing "\*77"(or Flash button) toggles between two active calls.

### **6.3 Call Hold**

Step 1.While in conversation, pressing the "\*77"(or Flash button), will put the remote end on hold.

Step 2.Pressing the "\*77"(or Flash button) again, will release the previously Hold state and resume the bi-directional media.

### **6.4 Call Transferring**

G201N4 supports blind transfer and attended transfer.

### **6.4.1 Blind Transfer**

Assuming that call party A and party B are in conversation, A wants to Blind Transfer B to C Step 1.Party A dials \*98, A will hear dialing tone

Step 2.Dial party C's number, and press # (or wait for 5 seconds) to call C, then C will ring, A will be disconnected.

Step 3.If C answer the call, B and C can go on talking.

![](_page_58_Picture_0.jpeg)

### **6.4.2 Attended Transfer**

Assuming that call party A and B are in conversation. A wants to Attend Transfer B to C:

Step 1.Party A dials \*77 to hold B, A will hear dialing tone

Step 2.Dial party C's number, and press # (or wait for 5 seconds) to call C, then A will hear ringing tone.

Step 3.If C answer the call, A will talk with C firstly

Step 4.If C wants to talk with B, A press "\*98" to transfer, and then C will talk with B. If C does not talk with C successfully, A will talk with B again.

### **6.5 3-way conference call**

Assuming that call party A and B are in conversation. A wants to add C to the conference:

Step 1.Party A dials \*77 to hold B, A will hear dialing tone

Step 2.Dial party C's number, and press # (or wait for 5 seconds) to call C, then A will hear ringing tone.

Step 3.If C answer the call, A will talk with C firstly

Step 4.If C receive the conference, A press "\*88" to add C to the conference, and then A,B and C are in conference.

### **6.6 Call Forwarding**

Step 1. Open Phone→Preferences→Call Forward, enable the one call forward mode and fill forwarded number

Step 2: G201N4 will forward incoming call to the forwarded number according to the settings of Call Forward and call status

### **6.7 Direct IP calls**

Direct IP calling allows two phones, that is, an home gateway with an analog phone and another VoIP Device, to talk to each other without a SIP proxy. VoIP calls can be made between two phones if:

Both home gateway and the other VoIP device (i.e. another home gateway or other SIP products) have public IP addresses, or

Both home gateway and the other VoIP device (i.e. another home gateway or other SIP products) are on the same LAN using private or public IP addresses, or

Both home gateway and the other VoIP device (i.e. another home gateway or other SIP products) can be connected through a router using public or private IP addresses

To make a direct IP call,

Step 1: Picking up the analog phone or turning on the speaker phone on the analog phone Step 2: Input the IP address directly with ending char #. E.g. call 192.168.20.34, dial

![](_page_59_Picture_0.jpeg)

### **6.8 Speed dialing**

Notice: The current firmware does not support speed dial, will be added in new branch firmware. Step 1.Set phone number(E.g.3333) in SIP Account→Line 1→Speed Dial, and then save the changes

Step 2.Dial\*74 to active speed dial function

Step 3.Then dial 2 to call 3333, and G201N4 will dial out immediately.

![](_page_59_Picture_90.jpeg)

### **6.9 Hotline**

Step 1.Set hotline in SIP Account→Line 1→Supplementary Service Subscription, you can refer to the following picture. And then save the changes.

![](_page_59_Picture_91.jpeg)

If you want to delay some seconds after pick up the handset, please add delay time. For example, G201N4 will call 511 after user picks up the handset for 4 seconds.

![](_page_59_Picture_92.jpeg)

### **6.10 Daylight Saving Time**

Daylight Saving Time (or summer time as it is called in many countries) is a way of getting more light out of the day by advancing clocks by some hour during the summer. During Daylight Saving Time, the sun appears to rise one hour later in the morning, when people are usually asleep anyway, and sets one hour later in the evening, seeming to stretch the day longer.

Step 1.Open Administration/Management webpage.

Step 2.Enable parameter Daylight Saving Time in Time/Date.

Step 3.Set offset: "-60" means advancing 60min, "60" means delaying 60min.

![](_page_60_Picture_0.jpeg)

Step 4.Set starting Month/Week/Day/Hour in Start Month/Start Day of Week Last in Month/Start Day of Week/Start Hour of Day, analogously set stopping Month/Week/Day/Hour in Stop Month/Stop Day of Week Last in Month/Stop Day of Week/Stop Hour of Day. Step 5.Press Saving button to save and press reboot button to active changes.

### **6.11 Upgrade Firmware**

Function is to upgrade firmware in local.

Step 1.Open Administration/Firmware Upgrade webpage

Step 2.Press  $\boxed{\overline{\mathfrak{M}}\overline{\mathbb{Z}}^{\dots}}$  to browse a firmware file

Step 3.Press Upgrade to start upgrading

Step 4.When upgrading, there will be prompt like below

![](_page_60_Picture_98.jpeg)

### **6.12 Password Control**

Function is to reset password.

Step 1.Open Administration/Management webpage

Step 2.Choose password type

Step 3.Input current password (Original Password, default is "admin" for admin level and user for user level),

Step 4.Input new password in New Password and Password Confirm.

Step 5.Press Save Settings button to save and then press Reboot button to make changes effective.

### **6.13 Web Access**

User can use the two parameters in Web Access to control WAN web login or login port. WAN Interface Login is to disable/enable user access to web via WAN port;

![](_page_61_Picture_0.jpeg)

Web Login Port is to set login port.

### **6.14 System log**

User can view system log in local or in remote.

In local:

Step 1.Open Administration/Management page, System Log Setting column.

Step 2.Choose log level from INFO and Debug, in INFO level, G201N4 records INFO log, and in Debug level, G201N4 records all debug information.

Step 3.Press Save button to save and then press Reboot button to make changes effective.

In remote:

Step 1.Open Administration/Management page, System Log Setting column.

Step 2.Fill system server IP Address or domain name into Syslog Server.

Step 3.Choose log level from INFO and Debug, in INFO level, G201N4 records INFO log, and in Debug level, G201N4 records all debug information.

Step 4.Press Save button to save and then press Reboot button to make changes effective.